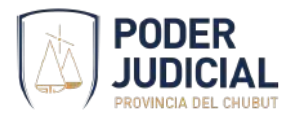

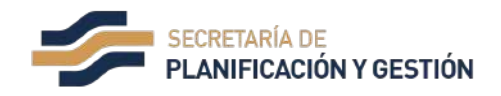

# **Manual de utilización básica de la Plataforma de Atención Virtual (PAV)**

### **Alcance del documento**

Brindar una introducción a la PAV, su finalidad, características principales y utilización básica, dentro del ámbito de trabajo de la Judicatura de Chubut.

### **Finalidad de la PAV**

Aportar un medio electrónico de comunicación para que los operadores jurídicos puedan efectuar consultas informales al personal de los organismos judiciales.

Esto procura reducir la necesidad de concurrir físicamente a los organismos, generando un medio de comunicación efectivo y complementario.

Cabe aclarar los siguientes puntos:

- Proporciona información complementaria a la brindada por Serconex.
- Es un medio para tratar exclusivamente temas de tramitación judicial.
- Las buenas prácticas de comunicación y resguardo de la información sensible son recomendados para el efectivo uso de la plataforma.
- Están identificados los usuarios que participan.
- No se utiliza para la presentación de escritos.
- No es una vía para realizar denuncias de violencia.

# **¿Qué es Slack?**

Es la herramienta informática seleccionada para la PAV. Según sus creadores, "*Con Slack, trabajar y colaborar con tu equipo en línea es tan sencillo como hacerlo en persona. Su diseño se basa en la manera en que las personas trabajan en equipo en la vida real, así hace que colaborar en línea sea tan sencillo y eficiente como hacerlo presencialmente.*"

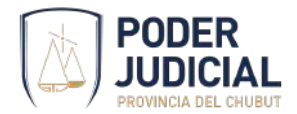

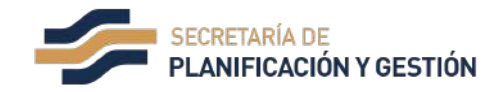

Características principales:

- Puede usarse desde múltiples dispositivos como celulares (Android e IOS), tabletas, navegadores web o aplicativos de PC/Mac/Linux.
- Está habilitado para dejar sus mensajes las 24 hs, los que serán respondidos por los organismos en horario y días hábiles.
- En el espacio de trabajo se comparte información mediante comunicaciones directas, canales públicos y canales privados.
- La información compartida admite múltiples formatos, como texto, imágenes y documentos. También admite enlazar documentos de GoogleDrive para el trabajo colaborativo en edición.
- Permite incorporar respuestas automáticas programadas para las consultas frecuentes.
- Permite realizar la búsqueda de información a la que se tiene acceso.

### **Cómo unirse a la PAV**

Para unirse a la PAV debe aceptar la invitación y configurar una cuenta de Slack para este espacio de trabajo. Aquí le explicamos cómo hacerlo:

#### **il** slack

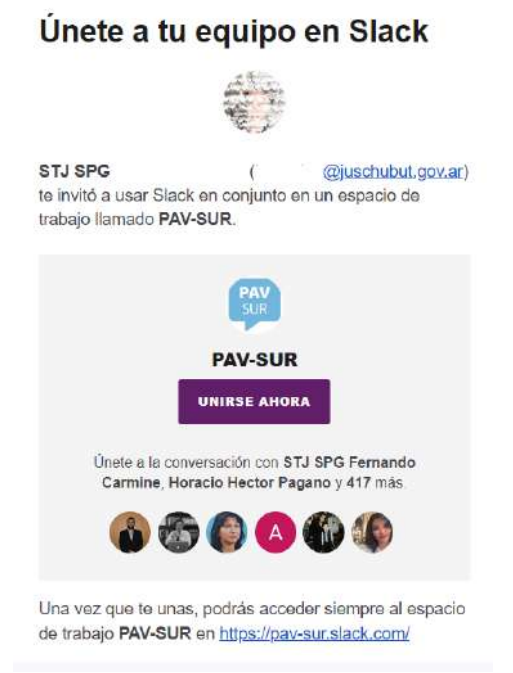

*Imagen 1: Ejemplo del correo electrónico que recibirá con la invitación a la plataforma*

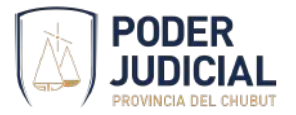

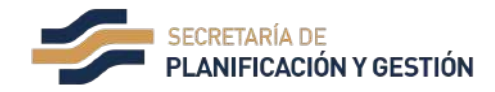

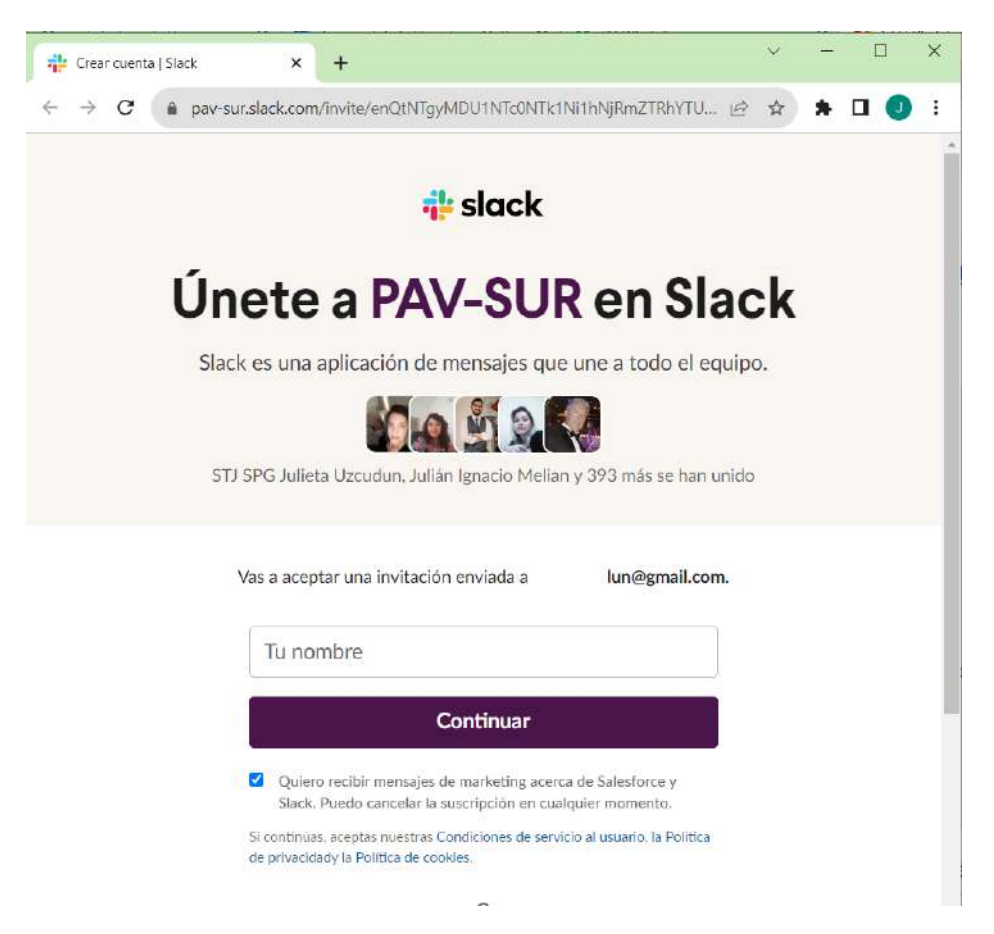

*Imagen 2: El proceso de unirse a la PAV debe ingresar el nombre de usuario.*

#### *Computadora*

- **1.** Busque un correo de invitación de Slack en su bandeja de entrada.
- **2.** Haga clic en **Unirse ahora**.
- **3.** Escriba su nombre completo y una contraseña. Después, haz clic en **Crear cuenta**.
- **4.** Luego de ingresar los datos, se podrá abrir Slack desde su navegador web o abrir la aplicación desde el escritorio.

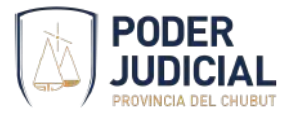

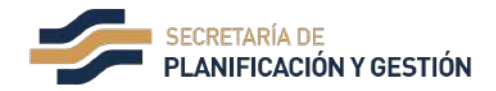

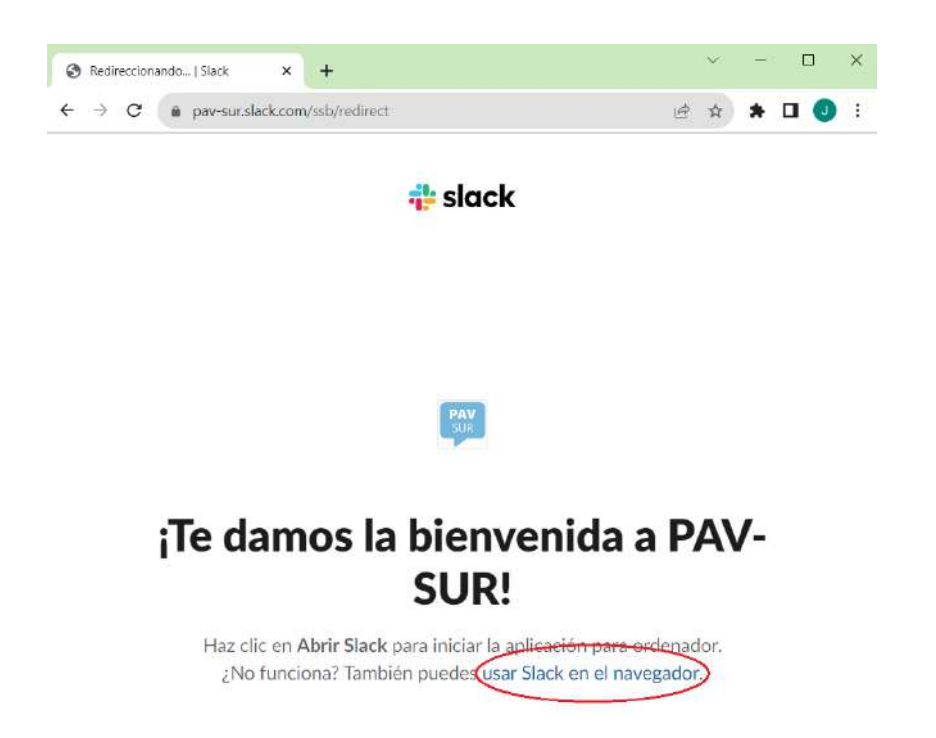

*Imagen 3: En esta opción se podrá abrir Slack desde el navegador web, sin necesidad de instalar el aplicativo en su computadora*.

#### *Android*

- **1.** Descargue la app de Slack para [Android](https://slack.com/intl/es-ar/help/articles/207691318).
- **2.** Busque un correo de invitación de Slack en la bandeja de entrada de su dispositivo móvil.
- **3.** Pulse **Unirse ahora**.
- **4.** Escriba su nombre completo y pulse **Siguiente**.
- **5.** Cree una contraseña y pulse **Siguiente**.

*IOS*

- **1.** Descargue la app de [Slack](https://slack.com/help/articles/208401947-Descargar-Slack-para-iOS) para iOS.
- **2.** Busque un correo de invitación de Slack en la bandeja de entrada de su dispositivo móvil.
- **3.** Pulse **Unirse ahora**.
- **4.** Escriba el nombre completo y pulse **Siguiente**.
- **5.** Cree una contraseña y pulse **Siguiente**.

El proceso de unirse a la PAV se realiza por única vez.

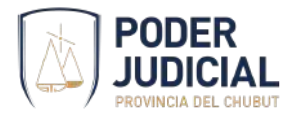

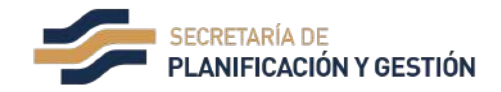

### **Cómo completar sus datos personales**

Verifique y complete su información personal. Recomendamos incluir una foto de su rostro. Todo esto contribuirá para que las comunicaciones sean más efectivas.

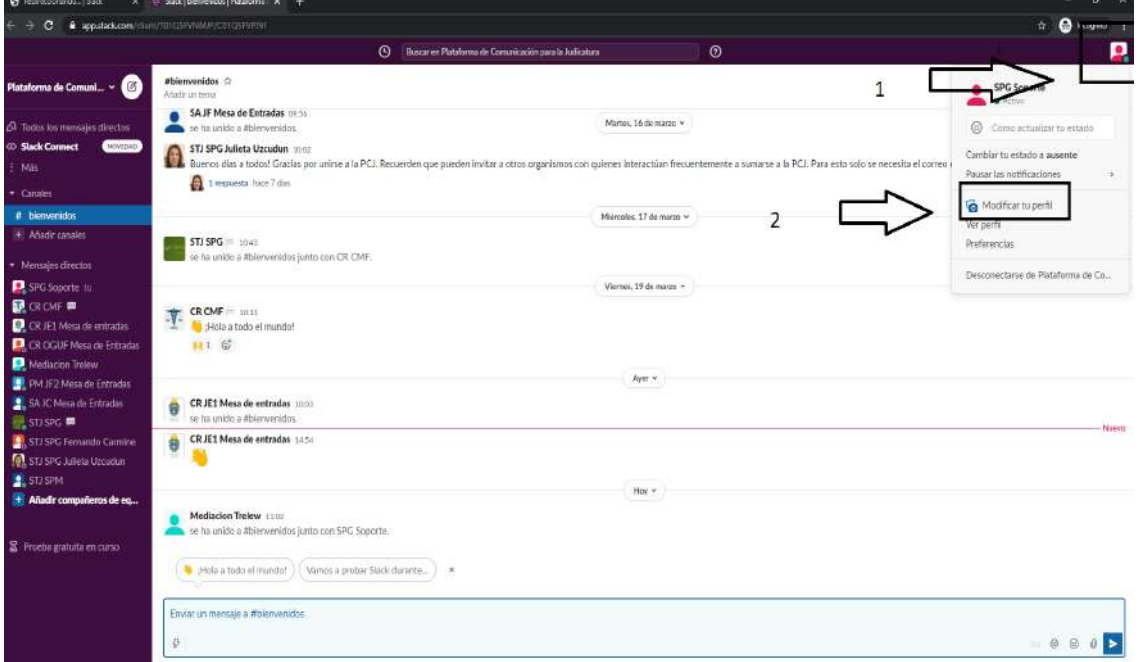

*Imagen 4: Ubicación de la opción para modificar el perfil*

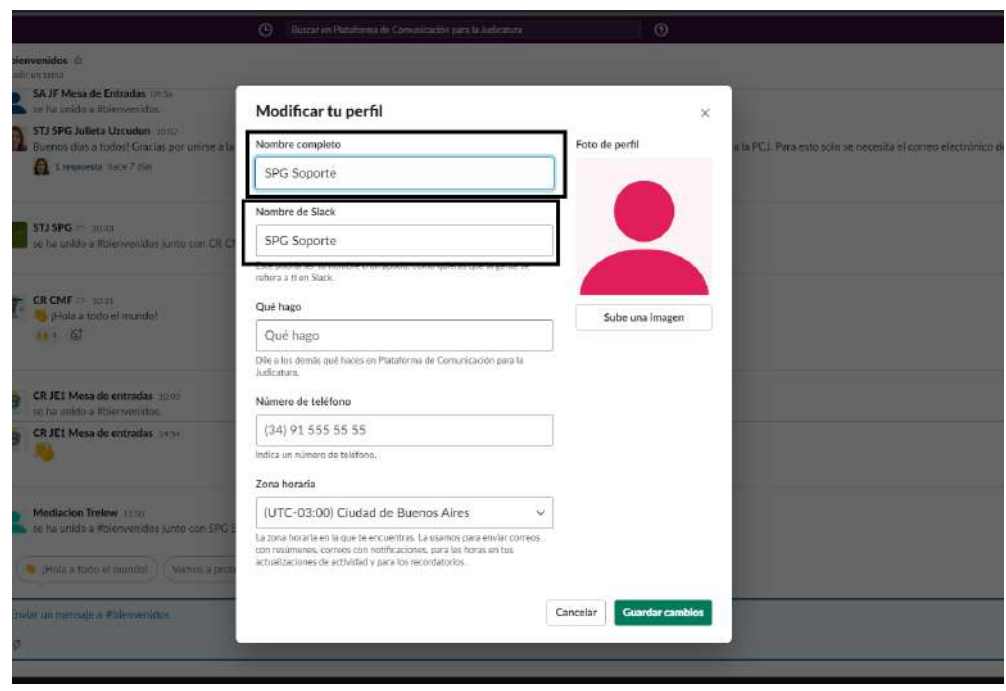

*Imagen 5: Debe modificar su nombre respetando el patrón en Nombre Completo y Nombre de Slack*

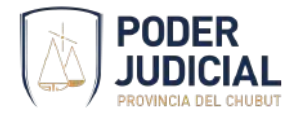

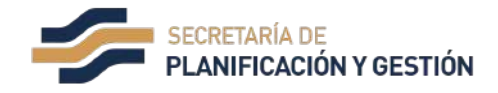

### **Uso de la PAV**

Puede usarse la PAV desde aplicaciones o desde el navegador web. A continuación le mostramos la forma de hacerlo:

*Desde Aplicación (forma recomendada):*

Desde el dispositivo móvil o su computadora abra la aplicación. La misma recordará su usuario y contraseña. Funcionará en segundo plano cuando la cierre, permitiendo así mostrar las notificaciones de nuevos mensajes.

*Desde navegador web:*

- **1.** Ingrese en <https://slack.com/intl/es-ar/>.
- **2.** Haga clic en **Iniciar SLACK**
- **3.** Seleccione el espacio de trabajo (**PAV-SUR**)

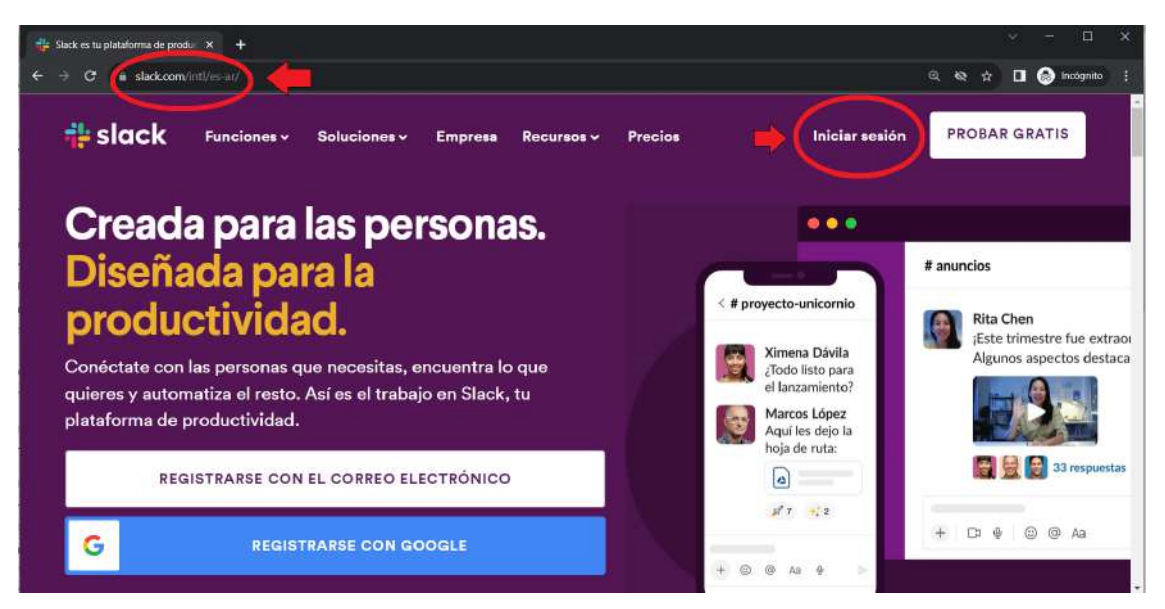

*Imagen 6: Ingreso a la Plataforma.*

### **Formas de comunicación**

La comunicación puede realizarse en 2 formas:

*a. Mensajes directos*

Es la forma más habitual de comunicación que utilizará en la PAV. Se emplea para realizar consultas a un organismo. Podemos describirlos como una alternativa a mensajes de texto en celular, llamadas por teléfono o consultas presenciales en la mesa de entrada.

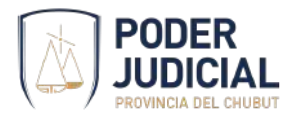

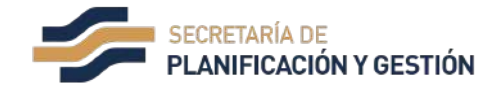

Un círculo verde al lado del nombre de usuario del organismo indica cuando está conectado.

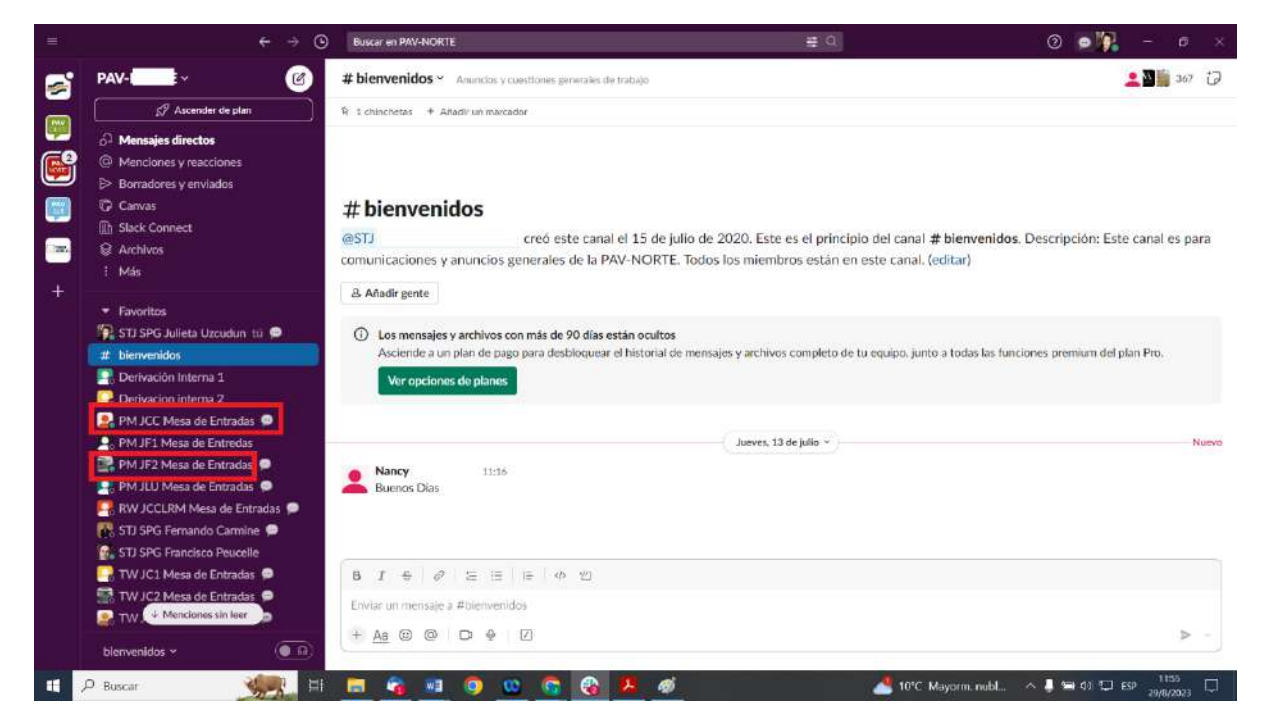

*Imagen 7: Los contactos en línea se distinguen con un círculo color verde.*

#### **Importante: Estos mensajes directos sólo serán vistos por usted y el destinatario.**

#### *b. Canales*

Un canal es un lugar centralizado donde los equipos pueden compartir mensajes, herramientas y archivos relacionados con el objetivo para el cual fue creado ese canal.

Cuando ingrese en la PAV usted ya estará automáticamente incorporado en el canal público #bienvenidos. En este espacio usted puede realizar consultas y publicar anuncios de interés general.

Los canales públicos están identificados con signo # antes de su nombre.

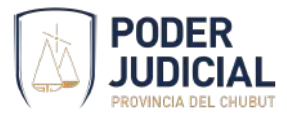

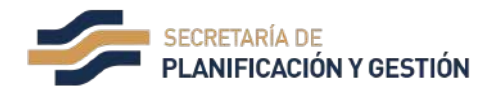

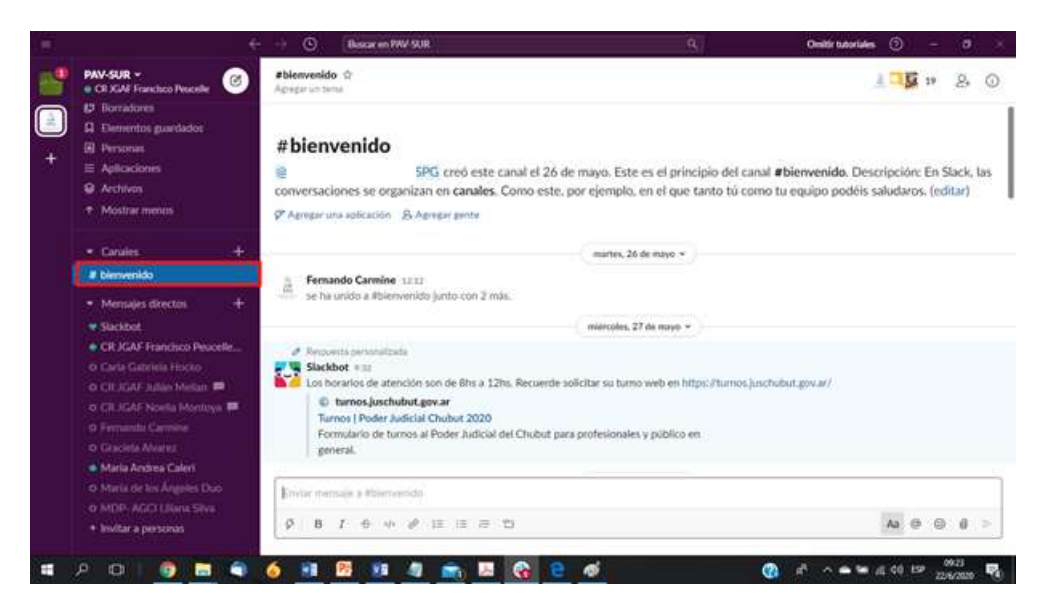

*Imagen 8: Canal de Bienvenidos.*

**Importante: Los mensajes que usted realice por un canal abierto # serán visibles por todos los participantes del canal. Todos los organismos del espacio de trabajo pueden unirse a los canales abiertos sin requerir autorización.**

Para la comunicación frecuente y específica entre más de dos organismos/usuarios se podrán configurar canales privados. Aquí solo podrán ingresar quienes sean invitados al mismo. Los podremos identificar por un candado antes de su nombre.

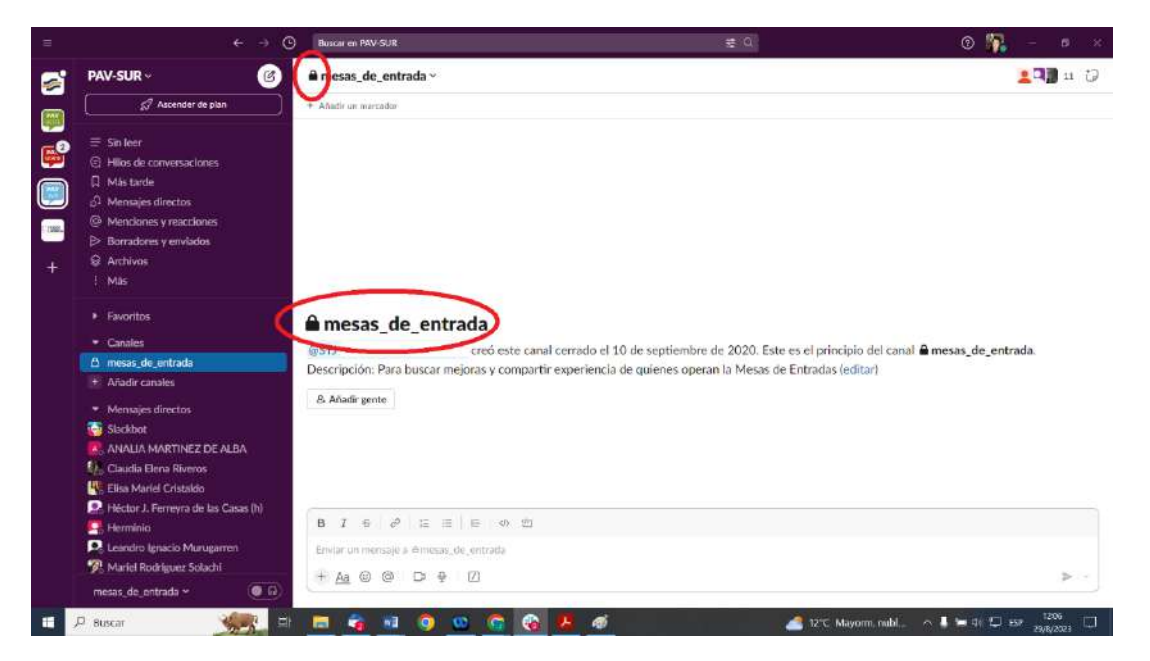

*Imagen 9: Canal privado.*

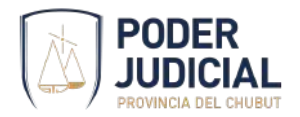

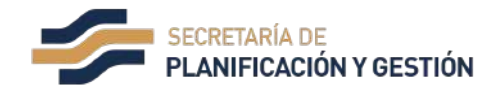

# **Cómo escribir y enviar mensajes**

Hay dos maneras de comenzar a escribir mensajes nuevos en la PAV:

- Usar el botón **"nuevo mensaje"**.
- Escribir un mensaje en el campo del mensaje de cualquier canal o mensaje directo.

#### *Cómo crear un mensaje desde el botón redactar*

- **1.** Desde cualquier lugar en la PAV, haga clic en el **botón "nuevo mensaje"** que se encuentra al lado del nombre del espacio de trabajo en la parte superior izquierda.
- **2.** Escriba el nombre de un organismo o un canal en el campo **Para:**.
- **3.** Escriba y aplique formato a su mensaje en el campo de mensaje.
- **4.** Haga clic en el **ícono** de **avión de papel** para enviar su mensaje.

#### *Escribe un mensaje en el campo de mensaje*

- **1.** Haga clic en el campo de mensaje en un canal o un mensaje directo.
- **2.** Escriba y aplique formato a tu mensaje.
- **3.** Pulse **Intro** para enviarlo o haga clic en el **ícono** de **avión de papel** .

Nota: Si en algún momento no está listo para enviar su mensaje, se guardará como borrador para que pueda encontrarlo más tarde. Pulse el ícono de avión de papel para enviarlo.

### **Cómo leer mensajes**

Si el nombre de una canal o un mensaje directo está en negrita en la lista de canales, significa que hay mensajes no leídos. Puede hacer clic en el canal o en el mensaje directo en negrita para abrir la conversación y ver los mensajes no leídos.

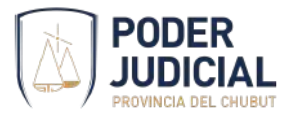

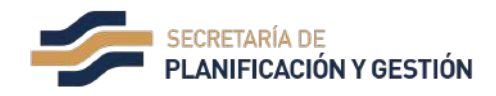

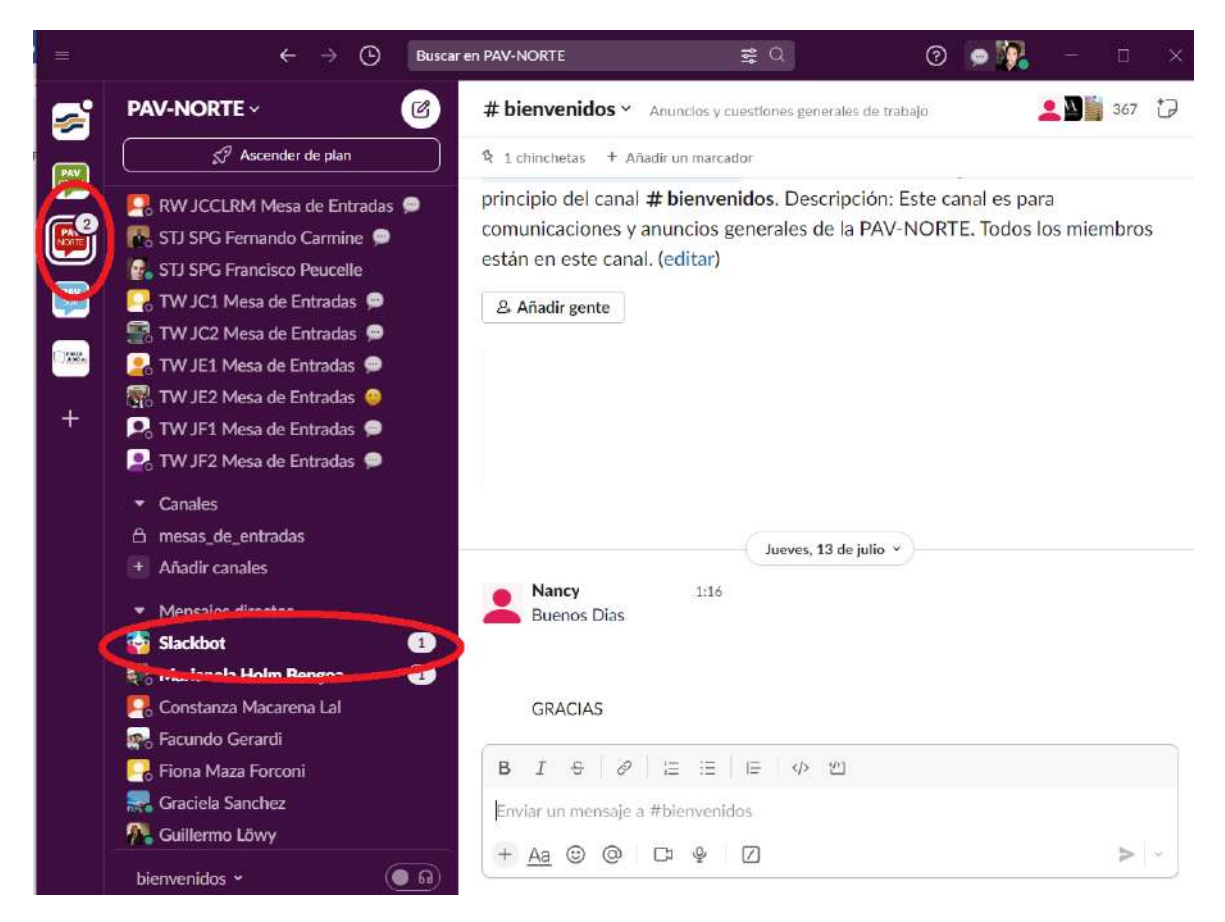

*Imagen 10: Notificación de nuevo mensaje*

#### **Consultas y soporte**

Puede contactarse con la Secretaría de Planificación y Gestión del Superior Tribunal de Justicia para realizar consultas y solicitar soporte sobre la utilización de la PAV. Estas serán atendidas de lunes a viernes de 7hs a las 13hs mediante:

- mensajes directos en la PAV
- correo electrónico o teléfono de contacto de las siguientes personas:
	- ⎼ Lic. Fernando Carmine [fcarmine@juschubut.gov.ar](mailto:fcarmine@juschubut.gov.ar)
	- Ing. Francisco Peucelle [fpeucelle@juschubut.gov.ar](mailto:fpeucelle@juschubut.gov.ar)

Además podrá encontrar información adicional en:

- <https://slack.com/intl/es-ar/help>
- <https://slack.com/intl/es-ar/resources/slack-101>